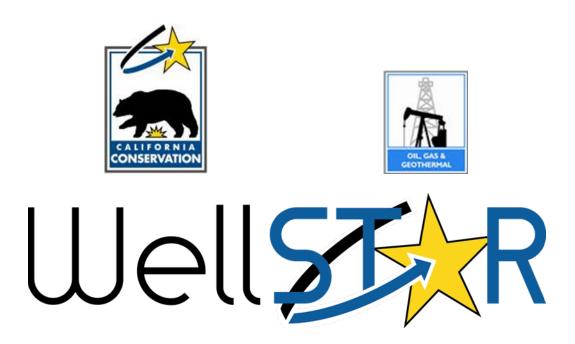

# User Reference Guide

ENTITY MANAGEMENT
Create and Maintain Person
Module 2

# **Table of Contents**

| C | <b>DURSE OVE</b> | RVIEW                                          | 3  |
|---|------------------|------------------------------------------------|----|
|   | Course Des       | SCRIPTION                                      | 3  |
| 1 | CREATI           | E AND MAINTAIN PERSON                          | 3  |
|   | 1.1 SEAR         | CH FOR AN INDIVIDUAL OR USER                   | 3  |
|   | 1.1.1            | Key Points                                     | 3  |
|   | 1.1.2            | Steps to search for an Individual or User      | 4  |
|   | 1.2 CREA         | TE PERSON IN WELLSTAR                          | 5  |
|   | 1.2.1            | Key Points                                     | 5  |
|   | 1.2.2            | Steps to create a Person                       |    |
|   | 1.3 Mor          | DIFY INDIVIDUAL OR USER                        |    |
|   | 1.3.1            | Key Points                                     | 10 |
|   | 1.3.2            | Option One: Steps to modify Person information | 11 |
|   | 1.3.3            | Option two: Steps to modify Person information | 13 |
|   | 1.4 MAK          | E INDIVIDUAL OR USER INACTIVE                  | 16 |
|   | 1.4.1            | Key Points                                     | 16 |
|   | 142              | Steps to Make Individual or User Inactive      | 17 |

#### **COURSE OVERVIEW**

#### **Course Description**

This process includes creating and maintaining people in WellSTAR. This includes Individuals and Users. An agent can also be designated using this process. Changes to the Security Assignments are not covered in this User Guide, but can be found in the WellSTAR for Administrators User guide.

#### 1 CREATE AND MAINTAIN PERSON

This process will be used for creating, modifying and making Individuals or Users inactive. This process will be used to create People on behalf of the Organizations. This process is not used to create an Internal User. All Internal User accounts must be set up through the service desk. Instructions for adding a person as an Internal User are detailed in the WellSTAR For Administrators User guide.

#### **Lesson Objectives:**

- Search for a Person
- Create Person
- Modify Person
- Make person inactive

#### 1.1 Search for an Individual or User

#### 1.1.1 Key Points

- Always conduct a search in WellSTAR before adding or modifying any Person, Organization, etc.
- WellSTAR shows all DOGGR data, not just data for your District.

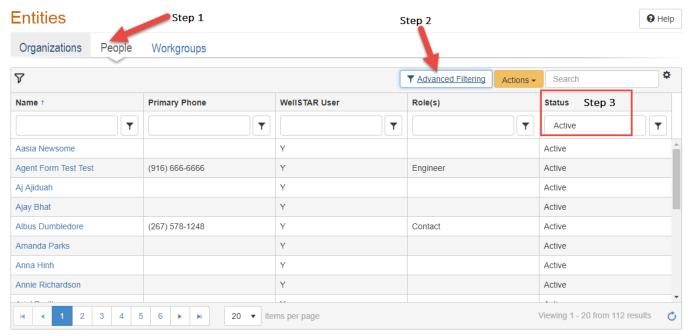

## 1.1.2 Steps to search for an Individual or User

| Step | Action                                                                                                    | Required<br>Fields |
|------|----------------------------------------------------------------------------------------------------|--------------------|
| 1.   | From the home page hover over <b>Explore Data</b> and select <b>Entities</b> . Then ensure that the <b>People</b> tab is selected.  Note: when the page loads the <b>Organizations</b> tab will be selected by default.                |                    |
| 2.   | Click Advanced Filtering                                                                                                    |                    |
| 3.   | Delete <b>Active</b> from the <b>Status</b> search criteria. This step ensures that all People will be returned in the search results regardless of status. This is very important to prevent duplicates of People that already exist. |                    |
| 4.   | <ul> <li>A. When Advanced Filtering is enabled, enter the search criteria in the appropriate search field.</li> <li>B. Click the filter  icon and select the appropriate search condition:</li> </ul>                                  |                    |

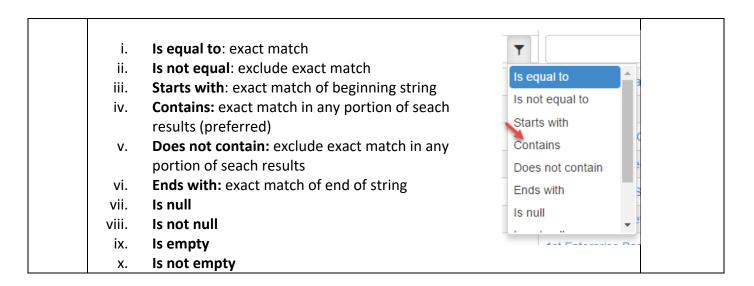

#### 1.2 Create Person in WellSTAR

#### 1.2.1 Key Points

- A person is either an Individual (someone without WellSTAR access, but for whom there is contact information in the System), or a User (someone with access to WellSTAR and some level of Security Assignment).
- A Person is added through the Organization Questionnaire Section 3. People.
- This process will rarely need to be completed by DOGGR staff as Organizations can add people to their Organization through the Organization Questionnaire.
- This process can be used to associate a person who already existing in WellSTAR to an Organization.

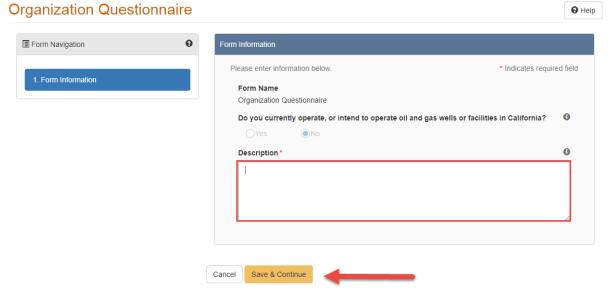

1.2.2 Steps to create a Person

| Step | Action                                                                                                    | Required<br>Fields |
|------|----------------------------------------------------------------------------------------------------|--------------------|
| 1.   | Verify the Individual or User does not already exist by searching (see the Search lesson at the beginning of this user guide).                                                            |                    |
| 2.   | Look up the Organization the Person is to be added to. If the Organization does not exist create it using the steps outlined in the Create and Maintain Organization User Guide.          |                    |
| 3.   | From the Operator detail page select the <b>Actions</b> button and Choose <b>Edit Details.</b> Edit Details  Transfer Assets Export - PDF                                                 |                    |
| 4.   | Section 1. Form Information, Create a Description.                                                                                                    | Description        |
| 5.   | Select Save and Continue.                                                                                                    |                    |
| 6.   | Select section <b>3. People</b> . The total number of people included in the Organization will be displayed.  Successfully loaded 2 people currently related to the organization Continue |                    |
| 7.   | Select Continue.                                                                                                    |                    |

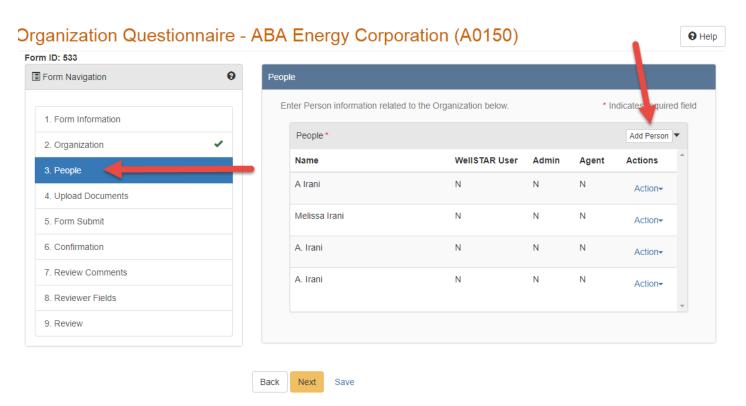

| Step | Action                                                                            | Required |
|------|-----------------------------------------------------------------------------------|----------|
|      |                                                                                   | Fields   |
| 8.   | The People associated to this organization will be displayed in the <b>People</b> |          |
|      | window. Click the Add Person button in the top right of the Person Window.        |          |

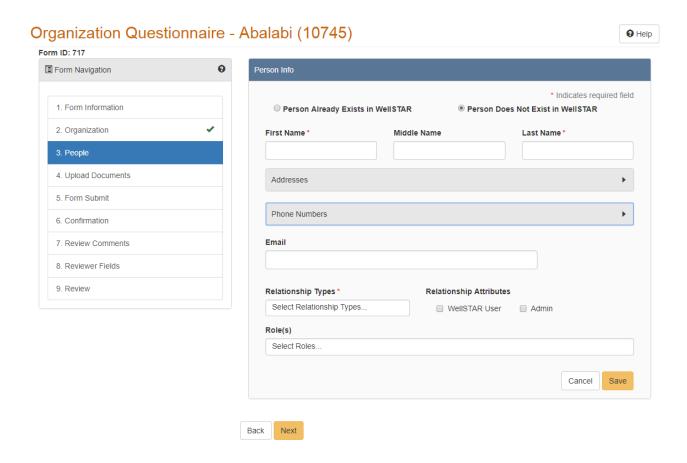

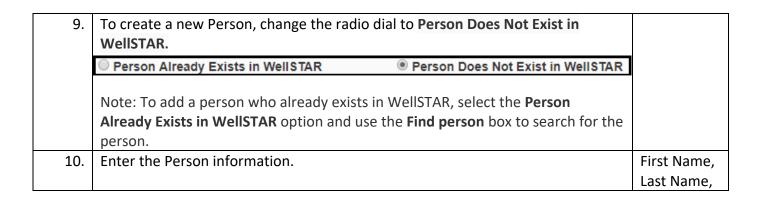

|     | Note: An email address must be entered for new Users. When the User is created WellSTAR will send an email to the new User with instructions on how to access the WellSTAR system. |                                                                   | If User:<br>Email                            |                                                      |
|-----|----------------------------------------------------------------------------------------------------|-------------------------------------------------------------------|----------------------------------------------|------------------------------------------------------|
| 11. | Add an Address by expanding the Ausing the arrow symbol $\checkmark$ and the button to select Add Address.                                                                         |                                                                   | Actions → ♣                                  |                                                      |
| 12. | Add the Address information.                                                                                                    | Address Info  Primary  Type *  Address Line :  City *  Country *  |                                              | Type, Address Line 1, City, Country, State, Zip Code |
| 13. | Select <b>Save.</b> Note: Multiple addresses can be ac be marked as primary.                                                                                                    | dded to the Person's pr                                           | ofile, but only one can                      |                                                      |
| 14. | Add a Phone Number by expanding <b>Numbers</b> section using the arrow susing the <b>Actions</b> button to select A                                                                | symbol 🔻 and then                                                 | Actions ▼ Add Phone                          |                                                      |
| 15. | Add the phone contact information.                                                                                                    | Phone Number Info  Primary  Type *  Phone Number *  Description * | * Indicates required field  Ext  Cancel Save | Type, Phone<br>Number,<br>Description                |
| 16. | Select <b>Save.</b> Note: Multiple phone numbers can can be marked as primary.                                                                                                    | n be added to the Organ                                           | nization, but only one                       |                                                      |

| 17. | Assign the new person a <b>Relationship Type</b> : <b>Contact, Em Production Contact</b> , or <b>Subcontractor</b> .                                                                                                    | ployee, Lease Contact, |            |  |
|-----|----------------------------------------------------------------------------------------------------|------------------------|------------|--|
| 18. | If the new Person is a User, use the <b>Relationship Attributes</b> check boxes to select <b>WellSTAR User.</b> The new person may be given more than one <b>Relationship Attributes</b> by checking the box for more than one selection. |                        |            |  |
| 19. | When data entry is complete click the <b>Save</b> button.                                                                                                    |                        |            |  |
| 20. | Navigate to section <b>5.Form Submit</b>                                                                                                    | Astions                |            |  |
|     | To associate a form that already exsits in the WellSTAR                                                                                                    | Actions ▼              |            |  |
|     | system to this form (such as a bond information form):                                                                                                    | Add New                |            |  |
|     | Use the <b>Actions</b> button to select <b>Add New</b> .                                                                                                    |                        |            |  |
|     |                                                                                                    | Export - Excel         |            |  |
|     |                                                                                                    | Export - PDF           |            |  |
| 21. | Select the form to be associated.                                                                                                    |                        |            |  |
| 22. | Select <b>Save</b>                                                                                                    |                        |            |  |
| 23. | To add a comment:                                                                                                    |                        |            |  |
|     | Use the text box below the comments summary box.                                                                                                    |                        |            |  |
| 24. | Type your comment.                                                                                                    |                        |            |  |
| 25. | Check your content, spelling, and grammar.                                                                                                    |                        |            |  |
| 26. |                                                                                                    |                        |            |  |
|     | Note: The comment will not be saved until you press Add. Comments cannot be                                                                                                    |                        |            |  |
|     | edited or removed and are open to be viewed by all with access to WellSTAR.                                                                                                    |                        |            |  |
|     | Ensure that your message is correct before selecting Add.                                                                                                    |                        |            |  |
| 27. |                                                                                                    |                        | Acknowledg |  |
|     | my knowledge, true, correct and complete" box. Your name will appear in the                                                                                                    |                        |            |  |
|     | submitter box. If you do not check the box you cannot submit the form.                                                                                                    |                        |            |  |
|     | Note: Your name will be in the submitter box, even when you are submitting on                                                                                                    |                        |            |  |
|     | behalf of the Organization. For this reason, you should upload a copy of the                                                                                                    |                        |            |  |
|     | Email, or hard copy documentation that was sent to you prompting you to                                                                                                    |                        |            |  |
| 20  | create the Organization.                                                                                                    |                        |            |  |
| 28. | Preview your submission.  Note: Previewing your submission will help ensure that your                                                                                                    | ou are comfortable     |            |  |
|     | • • • • • • • • • • • • • • • • • • • •                                                                                                    |                        |            |  |
|     | with your acknowledgement made in the previous step prior to submitting the data.                                                                                                    |                        |            |  |
| 29. |                                                                                                    |                        |            |  |
| 25. | successful.                                                                                                    |                        |            |  |
|     | Your Organization Questionnaire form 673 has been submitted successfully. Once approved, an email providing initial login instructions will be sent to newly created WellSTAR users.                                                      |                        |            |  |
| 30. | WellSTAR system sends email to new User                                                                                                    |                        |            |  |
|     | Email Text:                                                                                                    |                        |            |  |
|     | Welcome to WellSTAR. A request was received to create                                                                                                    | a WellSTAR login for   |            |  |
|     | you. Please use following username and password when logging into the                                                                                                    |                        |            |  |
|     | system. You will then be prompted to change your passw                                                                                                    | ord.                   |            |  |

URL: www.WellSTAR.com
Username: {username}
Password: {tempPassword}

If you did not make this request please contact the WellSTAR Administrator at (916) 555-1212.

#### 1.3 Modify Individual or User

#### 1.3.1 Key Points

- There are two ways to edit a Person in WellSTAR. A Person can be looked up and edited directly from their Profile page (Option One) or can be edited as part of the Organization (Option Two). A Persons' relationship with that Organization can only be changed through Option Two.
- External Users can have their organization admin make changes to their profile, so this process will be used rarely by DOGGR Staff.
- Modifying Person information for all user, other than the Agent, page does not trigger the review process. If the Agent's information is updated, an internal review task is triggered.

#### 1.3.2 Option One: Steps to modify Person information

Note: you cannot associate or dissassocate a person from an Organization or alter their relationship with that Organization through this process. To alter Organization related Person information proceed to Option Two below in this user guide.

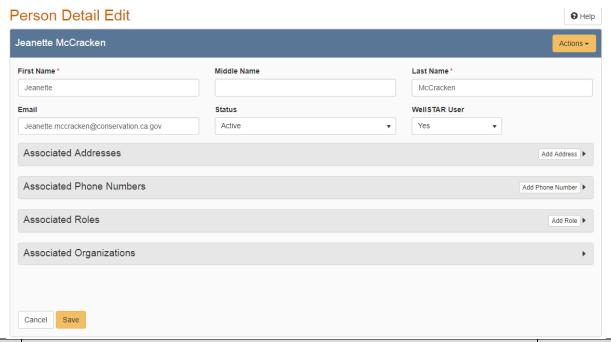

| Step | Action                                                                          | Required Fields |
|------|---------------------------------------------------------------------------------|-----------------|
| 1.   | 1. Search for the Person as shown in the Search lesson at the beginning of this |                 |
|      | user guide.                                                                     |                 |
| 2.   | Select a record to modify by clicking on the <b>Name</b> .                      |                 |
| 3.   | Use the <b>Actions</b> button to select <b>Edit Details.</b>                    |                 |
| 4.   | Edit any of the heading information by clicking the box of the field to be      |                 |
|      | edited.                                                                         |                 |
| 5.   | Add an Address by selecting the Add Address button.                             |                 |

| 6.  | Add the Address information.                                                       | Address Info ×  Indicates required field  Primary  Type * | Type, Address line<br>1, City, Country,<br>State, Zip Code |
|-----|------------------------------------------------------------------------------------|-----------------------------------------------------------|------------------------------------------------------------|
|     |                                                                                    | Address Line 1*                                           |                                                            |
|     |                                                                                    | Address Line 2                                            |                                                            |
|     |                                                                                    |                                                           |                                                            |
|     |                                                                                    | City*                                                     |                                                            |
|     |                                                                                    | Country * State * Zip Code *                              |                                                            |
|     |                                                                                    | Cancel                                                    |                                                            |
| 7.  | Select <b>Save.</b> Note: Multiple addresses can be adde can be marked as primary. | ed to the Person's profile, but only one                  |                                                            |
| 8.  | Add a phone number by selecting the                                                | Add Phone Number button.                                  |                                                            |
| 9.  | Add the phone number information                                                   | Phone Number Info ×  * Indicates required field  Primary  | Type, Phone<br>Number,<br>Description                      |
|     |                                                                                    | Type *  ▼                                                 |                                                            |
|     |                                                                                    | Phone Number * Ext  Description *                         |                                                            |
|     |                                                                                    |                                                           |                                                            |
|     |                                                                                    | Cancel                                                    |                                                            |
| 10. | Select <b>Save</b> .                                                               |                                                           |                                                            |
|     | Note: Multiple phone numbers can be one can be marked as primary.                  | e added to the Organization, but only                     |                                                            |
| 11. | Add an associated role by selecting th                                             | e <b>Add Role</b> button.                                 |                                                            |
| 12. | Add the Role information.                                                          | e x                                                       | Role                                                       |
|     | B                                                                                  | Role *                                                    |                                                            |
|     |                                                                                    | •                                                         |                                                            |
|     |                                                                                    | Cancel                                                    |                                                            |

| 13. | Select Save.                                                                       |  |
|-----|------------------------------------------------------------------------------------|--|
|     | Note: A person may have many roles. These roles are not related to the             |  |
|     | Security Assigments for the WellSTAR system.                                       |  |
| 14. | Select <b>Save</b> on the <b>Person Detail Edit</b> page to save and exit editing. |  |

#### 1.3.3 Option two: Steps to modify Person information

Note: Through this process the relationship between a person and an Organization can be updated.

# Organization Questionnaire - ABA Energy Corporation (A0150)

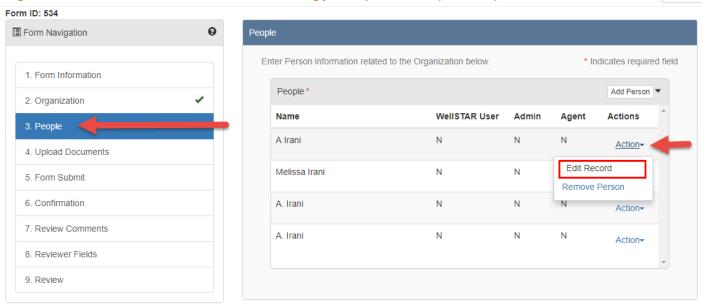

**9** Help

| Step | Action                                                                                                    |                                                                     | Required<br>Fields |
|------|----------------------------------------------------------------------------------------------------|---------------------------------------------------------------------|--------------------|
| 1.   | Search for the Organization associated with the Person to                                                                                              |                                                                     |                    |
| 2.   | Select the Organization record by clicking on the Name.                                                                                                |                                                                     |                    |
| 3.   | Use the <b>Actions</b> button to select <b>Edit Details</b> .                                                                                          | Summary Actions Control Edit Details  Transfer Assets  Export - PDF |                    |
| 4.   | Open section <b>3. People</b> The total number of people included in the Organization will be displayed.  Select <b>Continue</b> below this statement. |                                                                     |                    |

The People associated to this organization will be displayed in the People window. Click the Action link right of the name of the person to be edited. From the actions menu, you may Edit Record or Remove Person.

Note: Removing a person does not delete them from WellSTAR, it sets their association to this Organization to Inactive.
Select Edit Record.

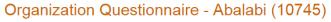

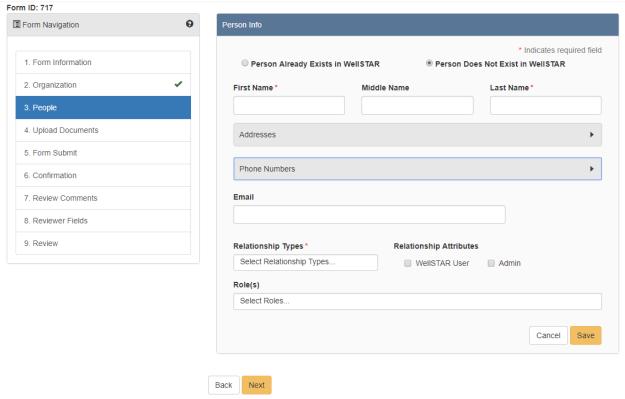

Help

| 7. | Edit any of the heading information by clicking the box of the field to be edited. |  |
|----|------------------------------------------------------------------------------------|--|
| 8. | Add an Address by selecting the <b>Add Address</b> button.                         |  |

| 10. Select Save. Note: Multiple addresses can be added to the Person's profile, but only one can be marked as primary.  11. Add a phone number information.  12. Add the phone number information.  13. Select Save. Note: Multiple phone numbers can be added to the Person, but only one can be marked as primary.  14. To associate a relationship type, click in the Relationship Type box and select from the drop-down menu.  15. Change Relationship Attributes as needed by checking or unchecking the boxes. Note: This includes making a person the Agent of the Organization.  16. To associate a role, click in the Roles box and select from the drop-down menu.  17. Select Save on the 3. People Section of the form.                                                                                                    | 9.  | Add the Address information.               | Address Info ×                              | Type, Address line |
|----------------------------------------------------------------------------------------------------|-----|--------------------------------------------|---------------------------------------------|--------------------|
| 10. Select Save. Note: Multiple addresses can be added to the Person's profile, but only one can be marked as primary.  11. Add the phone number information.  12. Add the phone number information.  13. Select Save. Note: Multiple phone numbers can be added to the Person, but only one can be marked as primary.  14. To associate a relationship type, click in the Relationship Type box and select from the drop-down menu.  15. Change Relationship Attributes as needed by checking or unchecking the boxes. Note: This includes making a person the Agent of the Organization.  16. To associate a role, click in the Roles box and select from the drop-down menu.                                                                                                    |     |                                            | * Indicates required field                  | 1, City, Country,  |
| 10. Select Save. Note: Multiple addresses can be added to the Person's profile, but only one can be marked as primary.  11. Add the phone number information.  12. Add the phone number information.  13. Select Save. Note: Multiple phone numbers can be added to the Person, but only one can be marked as primary.  14. To associate a relationship type, click in the Relationship Type box and select from the drop-down menu.  15. Change Relationship Attributes as needed by checking or unchecking the boxes. Note: This includes making a person the Agent of the Organization.  16. To associate a role, click in the Roles box and select from the drop-down menu.                                                                                                    |     |                                            | ☐ Primary                                   | State, Zip Code    |
| 10. Select Save. Note: Multiple addresses can be added to the Person's profile, but only one can be marked as primary.  11. Add the phone number information.  12. Add the phone number information.  13. Select Save. Note: Multiple phone numbers can be added to the Person, but only one can be marked as primary.  14. To associate a relationship type, click in the Relationship Type box and select from the drop-down menu.  15. Change Relationship Attributes as needed by checking or unchecking the boxes. Note: This includes making a person the Agent of the Organization.  16. To associate a role, click in the Roles box and select from the drop-down menu.                                                                                                    |     |                                            | Type *                                      |                    |
| 10. Select Save. Note: Multiple addresses can be added to the Person's profile, but only one can be marked as primary.  11. Add a phone number by selecting the Add Phone Number button.  12. Add the phone number information.  Phone Number info  Phone Number info  Phone Number info  Type, Phone Number, Description  Type, Phone Number, Description  13. Select Save. Note: Multiple phone numbers can be added to the Person, but only one can be marked as primary.  14. To associate a relationship type, click in the Relationship Type box and select from the drop-down menu.  15. Change Relationship Attributes as needed by checking or unchecking the boxes. Note: This includes making a person the Agent of the Organization.  16. To associate a role, click in the Roles box and select from the drop-down menu.                                                                                                    |     |                                            |                                             |                    |
| 10. Select Save. Note: Multiple addresses can be added to the Person's profile, but only one can be marked as primary.  11. Add a phone number by selecting the Add Phone Number button.  12. Add the phone number information.  Phone Number Info  Phone Number Info  Phone Number Info  Phone Number Info  Phone Number Info  Description  13. Select Save. Note: Multiple phone numbers can be added to the Person, but only one can be marked as primary.  14. To associate a relationship type, click in the Relationship Type box and select from the drop-down menu.  15. Change Relationship Attributes as needed by checking or unchecking the boxes. Note: This includes making a person the Agent of the Organization.  16. To associate a role, click in the Roles box and select from the drop-down menu.                                                                                                    |     |                                            | Address Line 1*                             |                    |
| 10. Select Save. Note: Multiple addresses can be added to the Person's profile, but only one can be marked as primary.  11. Add a phone number by selecting the Add Phone Number button.  12. Add the phone number information.  Phone Number Info  Phone Number Info  Phone Number Info  Phone Number Info  Phone Number Info  Description  13. Select Save. Note: Multiple phone numbers can be added to the Person, but only one can be marked as primary.  14. To associate a relationship type, click in the Relationship Type box and select from the drop-down menu.  15. Change Relationship Attributes as needed by checking or unchecking the boxes. Note: This includes making a person the Agent of the Organization.  16. To associate a role, click in the Roles box and select from the drop-down menu.                                                                                                    |     |                                            |                                             |                    |
| 10. Select Save. Note: Multiple addresses can be added to the Person's profile, but only one can be marked as primary.  11. Add a phone number by selecting the Add Phone Number button.  12. Add the phone number information.    Phone Number Info   Phone Number Info |     |                                            | Address Line 2                              |                    |
| 10. Select Save. Note: Multiple addresses can be added to the Person's profile, but only one can be marked as primary.  11. Add a phone number by selecting the Add Phone Number button.  12. Add the phone number information.    Phone Number Info   Phone Number Info |     |                                            |                                             |                    |
| 10. Select Save. Note: Multiple addresses can be added to the Person's profile, but only one can be marked as primary.  11. Add a phone number by selecting the Add Phone Number button.  12. Add the phone number information.  13. Select Save. Note: Multiple phone numbers can be added to the Person, but only one can be marked as primary.  14. To associate a relationship type, click in the Relationship Type box and select from the drop-down menu.  15. Change Relationship Attributes as needed by checking or unchecking the boxes. Note: This includes making a person the Agent of the Organization.  16. To associate a role, click in the Roles box and select from the drop-down menu.                                                                                                    |     |                                            | City *                                      |                    |
| 10. Select Save. Note: Multiple addresses can be added to the Person's profile, but only one can be marked as primary.  11. Add a phone number by selecting the Add Phone Number button.  12. Add the phone number information.  13. Select Save. Note: Multiple phone numbers can be added to the Person, but only one can be marked as primary.  14. To associate a relationship type, click in the Relationship Type box and select from the drop-down menu.  15. Change Relationship Attributes as needed by checking or unchecking the boxes. Note: This includes making a person the Agent of the Organization.  16. To associate a role, click in the Roles box and select from the drop-down menu.                                                                                                    |     |                                            | Countrie Chair To Code                      |                    |
| 10. Select Save. Note: Multiple addresses can be added to the Person's profile, but only one can be marked as primary.  11. Add a phone number by selecting the Add Phone Number button.  12. Add the phone number information.  Phone Number Info  Phone Number Info  Phone Number Info  Phone Number Info  Phone Number Info  Phone Number Info  Phone Number Info  Phone Number Info  Phone Number Info  Description  13. Select Save. Note: Multiple phone numbers can be added to the Person, but only one can be marked as primary.  14. To associate a relationship type, click in the Relationship Type box and select from the drop-down menu.  15. Change Relationship Attributes as needed by checking or unchecking the boxes. Note: This includes making a person the Agent of the Organization.  16. To associate a role, click in the Roles box and select from the drop-down menu.                                                                                                    |     |                                            |                                             |                    |
| 10. Select Save. Note: Multiple addresses can be added to the Person's profile, but only one can be marked as primary.  11. Add a phone number by selecting the Add Phone Number button.  12. Add the phone number information.  Phone Number Info  Phone Number Info  Phone Number Info  Phone Number Info  Phone Number Info  Phone Number Info  Phone Number Info  Phone Number Info  Phone Number Info  Description  13. Select Save. Note: Multiple phone numbers can be added to the Person, but only one can be marked as primary.  14. To associate a relationship type, click in the Relationship Type box and select from the drop-down menu.  15. Change Relationship Attributes as needed by checking or unchecking the boxes. Note: This includes making a person the Agent of the Organization.  16. To associate a role, click in the Roles box and select from the drop-down menu.                                                                                                    |     |                                            |                                             |                    |
| Note: Multiple addresses can be added to the Person's profile, but only one can be marked as primary.  11. Add a phone number by selecting the Add Phone Number button.  12. Add the phone number information.  Phone Number Info  Phone Number Info  Phone Number Info  Phone Number Info  Phone Number Info  Phone Number Info  Phone Number Info  Phone Number Info  Phone Number Info  Phone Number Info  Number,  Description  13. Select Save.  Note: Multiple phone numbers can be added to the Person, but only one can be marked as primary.  14. To associate a relationship type, click in the Relationship Type box and select from the drop-down menu.  15. Change Relationship Attributes as needed by checking or unchecking the boxes.  Note: This includes making a person the Agent of the Organization.  16. To associate a role, click in the Roles box and select from the drop-down menu.                                                                                                    |     |                                            | Cancel                                      |                    |
| can be marked as primary.  11. Add a phone number by selecting the Add Phone Number button.  12. Add the phone number information.  Phone Number Info  Type, Phone Number, Description  13. Select Save. Note: Multiple phone numbers can be added to the Person, but only one can be marked as primary.  14. To associate a relationship type, click in the Relationship Type box and select from the drop-down menu.  15. Change Relationship Attributes as needed by checking or unchecking the boxes. Note: This includes making a person the Agent of the Organization.  16. To associate a role, click in the Roles box and select from the drop-down menu.                                                                                                    | 10. |                                            |                                             |                    |
| 11. Add a phone number by selecting the Add Phone Number button.  12. Add the phone number information.  Phone Number Info  Primary  Type, Phone Number, Description  13. Select Save. Note: Multiple phone numbers can be added to the Person, but only one can be marked as primary.  14. To associate a relationship type, click in the Relationship Type box and select from the drop-down menu.  15. Change Relationship Attributes as needed by checking or unchecking the boxes. Note: This includes making a person the Agent of the Organization.  16. To associate a role, click in the Roles box and select from the drop-down menu.                                                                                                    |     | I                                          | to the Person's profile, but only one       |                    |
| 12. Add the phone number information.  Phone Number Info  Number, Description  13. Select Save. Note: Multiple phone numbers can be added to the Person, but only one can be marked as primary.  14. To associate a relationship type, click in the Relationship Type box and select from the drop-down menu.  15. Change Relationship Attributes as needed by checking or unchecking the boxes. Note: This includes making a person the Agent of the Organization.  16. To associate a role, click in the Roles box and select from the drop-down menu.                                                                                                    |     |                                            |                                             |                    |
| 13. Select Save. Note: Multiple phone numbers can be added to the Person, but only one can be marked as primary.  14. To associate a relationship type, click in the Relationship Type box and select from the drop-down menu.  15. Change Relationship Attributes as needed by checking or unchecking the boxes. Note: This includes making a person the Agent of the Organization.  16. To associate a role, click in the Roles box and select from the drop-down menu.                                                                                                    | 11. | Add a phone number by selecting the A      | Add Phone Number button.                    |                    |
| 13. Select Save. Note: Multiple phone numbers can be added to the Person, but only one can be marked as primary.  14. To associate a relationship type, click in the Relationship Type box and select from the drop-down menu.  15. Change Relationship Attributes as needed by checking or unchecking the boxes. Note: This includes making a person the Agent of the Organization.  16. To associate a role, click in the Roles box and select from the drop-down menu.                                                                                                    |     |                                            |                                             |                    |
| 13. Select Save. Note: Multiple phone numbers can be added to the Person, but only one can be marked as primary.  14. To associate a relationship type, click in the Relationship Type box and select from the drop-down menu.  15. Change Relationship Attributes as needed by checking or unchecking the boxes. Note: This includes making a person the Agent of the Organization.  16. To associate a role, click in the Roles box and select from the drop-down menu.                                                                                                    | 12. | Add the phone number information.          | Phone Number Info ×                         | Type, Phone        |
| 13. Select Save. Note: Multiple phone numbers can be added to the Person, but only one can be marked as primary.  14. To associate a relationship type, click in the Relationship Type box and select from the drop-down menu.  15. Change Relationship Attributes as needed by checking or unchecking the boxes. Note: This includes making a person the Agent of the Organization.  16. To associate a role, click in the Roles box and select from the drop-down menu.                                                                                                    |     |                                            | * Indicates required field                  | Number,            |
| 13. Select Save. Note: Multiple phone numbers can be added to the Person, but only one can be marked as primary.  14. To associate a relationship type, click in the Relationship Type box and select from the drop-down menu.  15. Change Relationship Attributes as needed by checking or unchecking the boxes. Note: This includes making a person the Agent of the Organization.  16. To associate a role, click in the Roles box and select from the drop-down menu.                                                                                                    |     |                                            | ☐ Primary                                   | Description        |
| 13. Select Save. Note: Multiple phone numbers can be added to the Person, but only one can be marked as primary.  14. To associate a relationship type, click in the Relationship Type box and select from the drop-down menu.  15. Change Relationship Attributes as needed by checking or unchecking the boxes. Note: This includes making a person the Agent of the Organization.  16. To associate a role, click in the Roles box and select from the drop-down menu.                                                                                                    |     |                                            | Type *                                      |                    |
| 13. Select Save. Note: Multiple phone numbers can be added to the Person, but only one can be marked as primary.  14. To associate a relationship type, click in the Relationship Type box and select from the drop-down menu.  15. Change Relationship Attributes as needed by checking or unchecking the boxes. Note: This includes making a person the Agent of the Organization.  16. To associate a role, click in the Roles box and select from the drop-down menu.                                                                                                    |     |                                            |                                             |                    |
| <ul> <li>13. Select Save. Note: Multiple phone numbers can be added to the Person, but only one can be marked as primary.</li> <li>14. To associate a relationship type, click in the Relationship Type box and select from the drop-down menu.</li> <li>15. Change Relationship Attributes as needed by checking or unchecking the boxes. Note: This includes making a person the Agent of the Organization.</li> <li>16. To associate a role, click in the Roles box and select from the drop-down menu.</li> </ul>                                                                                                    |     |                                            | Phone Number* Ext                           |                    |
| <ul> <li>13. Select Save. Note: Multiple phone numbers can be added to the Person, but only one can be marked as primary.</li> <li>14. To associate a relationship type, click in the Relationship Type box and select from the drop-down menu.</li> <li>15. Change Relationship Attributes as needed by checking or unchecking the boxes. Note: This includes making a person the Agent of the Organization.</li> <li>16. To associate a role, click in the Roles box and select from the drop-down menu.</li> </ul>                                                                                                    |     |                                            |                                             |                    |
| <ol> <li>Select Save.         Note: Multiple phone numbers can be added to the Person, but only one can be marked as primary.     </li> <li>To associate a relationship type, click in the Relationship Type box and select from the drop-down menu.</li> <li>Change Relationship Attributes as needed by checking or unchecking the boxes.         Note: This includes making a person the Agent of the Organization.     </li> <li>To associate a role, click in the Roles box and select from the drop-down menu.</li> </ol>                                                                                                    |     |                                            | Description *                               |                    |
| <ol> <li>Select Save.         Note: Multiple phone numbers can be added to the Person, but only one can be marked as primary.     </li> <li>To associate a relationship type, click in the Relationship Type box and select from the drop-down menu.</li> <li>Change Relationship Attributes as needed by checking or unchecking the boxes.         Note: This includes making a person the Agent of the Organization.     </li> <li>To associate a role, click in the Roles box and select from the drop-down menu.</li> </ol>                                                                                                    |     |                                            |                                             |                    |
| <ol> <li>Select Save.         Note: Multiple phone numbers can be added to the Person, but only one can be marked as primary.     </li> <li>To associate a relationship type, click in the Relationship Type box and select from the drop-down menu.</li> <li>Change Relationship Attributes as needed by checking or unchecking the boxes.         Note: This includes making a person the Agent of the Organization.     </li> <li>To associate a role, click in the Roles box and select from the drop-down menu.</li> </ol>                                                                                                    |     |                                            |                                             |                    |
| Note: Multiple phone numbers can be added to the Person, but only one can be marked as primary.  14. To associate a relationship type, click in the <b>Relationship Type</b> box and select from the drop-down menu.  15. Change <b>Relationship Attributes</b> as needed by checking or unchecking the boxes.  Note: This includes making a person the Agent of the Organization.  16. To associate a role, click in the <b>Roles</b> box and select from the drop-down menu.                                                                                                    |     |                                            | Cancel Save                                 | _                  |
| be marked as primary.  14. To associate a relationship type, click in the <b>Relationship Type</b> box and select from the drop-down menu.  15. Change <b>Relationship Attributes</b> as needed by checking or unchecking the boxes.  Note: This includes making a person the Agent of the Organization.  16. To associate a role, click in the <b>Roles</b> box and select from the drop-down menu.                                                                                                    | 13. |                                            |                                             |                    |
| <ul> <li>14. To associate a relationship type, click in the Relationship Type box and select from the drop-down menu.</li> <li>15. Change Relationship Attributes as needed by checking or unchecking the boxes.  Note: This includes making a person the Agent of the Organization.</li> <li>16. To associate a role, click in the Roles box and select from the drop-down menu.</li> </ul>                                                                                                    |     |                                            | added to the Person, but only one can       |                    |
| from the drop-down menu.  15. Change Relationship Attributes as needed by checking or unchecking the boxes.  Note: This includes making a person the Agent of the Organization.  16. To associate a role, click in the Roles box and select from the drop-down menu.                                                                                                    |     | • •                                        |                                             |                    |
| <ul> <li>15. Change Relationship Attributes as needed by checking or unchecking the boxes. Note: This includes making a person the Agent of the Organization.</li> <li>16. To associate a role, click in the Roles box and select from the drop-down menu.</li> </ul>                                                                                                    | 14. |                                            | the <b>Relationship Type</b> box and select |                    |
| boxes. Note: This includes making a person the Agent of the Organization.  16. To associate a role, click in the <b>Roles</b> box and select from the drop-down menu.                                                                                                    |     | from the drop-down menu.                   |                                             |                    |
| Note: This includes making a person the Agent of the Organization.  16. To associate a role, click in the <b>Roles</b> box and select from the drop-down menu.                                                                                                    | 15. | Change Relationship Attributes as need     |                                             |                    |
| 16. To associate a role, click in the <b>Roles</b> box and select from the drop-down menu.                                                                                                    |     | boxes.                                     |                                             |                    |
| menu.                                                                                                    |     | Note: This includes making a person the    | e Agent of the Organization.                |                    |
|                                                                                                    | 16. | To associate a role, click in the Roles bo | ox and select from the drop-down            |                    |
| 17. Select <b>Save</b> on the <b>3. People Section</b> of the form.                                                                                                    |     | menu.                                      |                                             |                    |
|                                                                                                    | 17. | Select Save on the 3. People Section of    | the form.                                   |                    |

| 18. | Navigate to section <b>5.Form Submit</b> To associate a form that already exsits in the WellSTAR system to this form (such as a bond information form): Use the <b>Actions</b> button to select <b>Add New</b> .                                                                                                    | Actions Add New  Export - Excel Export - PDF |                 |
|-----|----------------------------------------------------------------------------------------------------|----------------------------------------------|-----------------|
| 19. | Select the form to be associated.                                                                                                    |                                              |                 |
| 20. | Select <b>Save</b>                                                                                                    |                                              |                 |
| 21. | To add a comment:                                                                                                    |                                              |                 |
|     | Use the text box below the comments summary box.                                                                                                    |                                              |                 |
| 22. | Type your comment.                                                                                                    |                                              |                 |
| 23. | Check your content, spelling, and grammar.                                                                                                    |                                              |                 |
| 24. | Select <b>Add</b> Note: The comment will not be saved until you press Add. Comments cannot be edited or removed and are open to be viewed by all with access to                                                                                                    |                                              |                 |
| 25. | WellSTAR. Ensure that your message is correct before select<br>Check the "I hereby certify all statements made in this form                                                                                                    | Acknowledgement                              |                 |
| 23. | of my knowledge, true, correct and complete" box. Your name will appear in the submitter box. If you do not check the box you cannot submit the form.  Note: Your name will be in the submitter box, even when you are submitting on behalf of the Organization. For this reason, you should upload a copy of the Email, or hard copy documentation that was sent to you prompting you to create the Organization. |                                              | Acknowledgement |
| 26. | Preview your submission.  Note: Previewing your submission will help ensure that you are comfortable with your acknowledgement made in the previous step prior to submitting the data.                                                                                                    |                                              |                 |
| 27. | <b>6: Confirmation:</b> view the confirmation to ensure the submi successful.                                                                                                    | ssion was                                    |                 |

# 1.4 Make Individual or User Inactive

#### 1.4.1 Key Points

- When made inactive, Individuals and Users are still associated to the Organization in the system, but are not active. No information is deleted.
- WellSTAR shows all DOGGR data, not just data for your District.

# 1.4.2 Steps to Make Individual or User Inactive

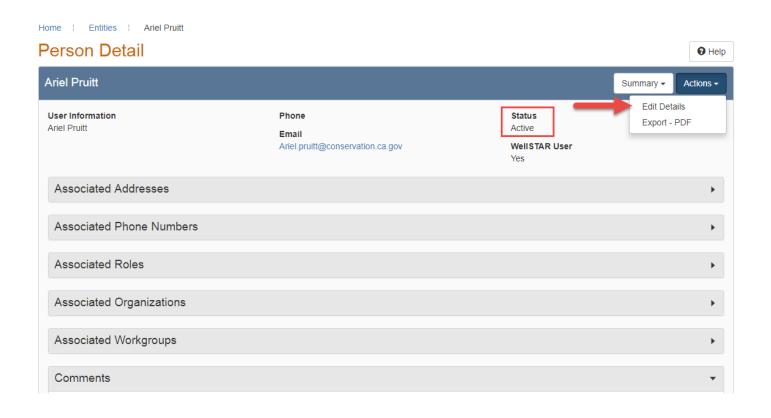

| Step | Action                                                                                   |          | Required<br>Fields |
|------|------------------------------------------------------------------------------------------|----------|--------------------|
| 1.   | Search for the Person as shown in the Search lesson at the beginning of this user guide. |          | rielus             |
| 2.   | Select a Person to become inactive by clicking on the <b>Name</b> .                      |          |                    |
| 3.   | Use the <b>Actions</b> button to select <b>Edit Details.</b>                             |          |                    |
| 4.   | Set the <b>Status</b> to <b>Inactive</b> .                                               | Status   |                    |
|      |                                                                                          | Active ▼ |                    |
|      |                                                                                          | Active   |                    |
|      |                                                                                          | Inactive |                    |
| 5.   | Click the <b>Save</b> button to save changes and close out of editing.                   |          |                    |